# **MYRIAD Waveform Viewer User's Guide**

**Rev. 1.0.2- February 26, 2019**

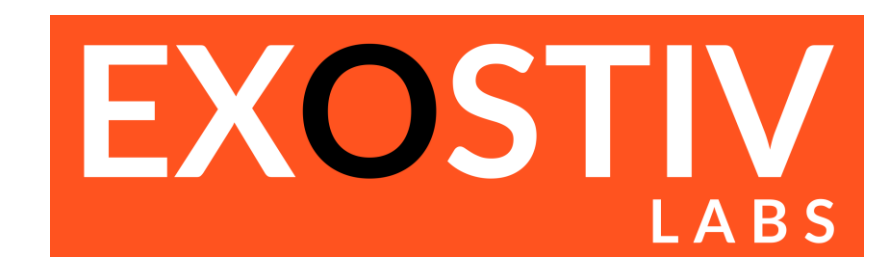

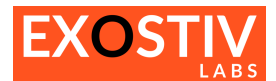

## **Table of Contents**

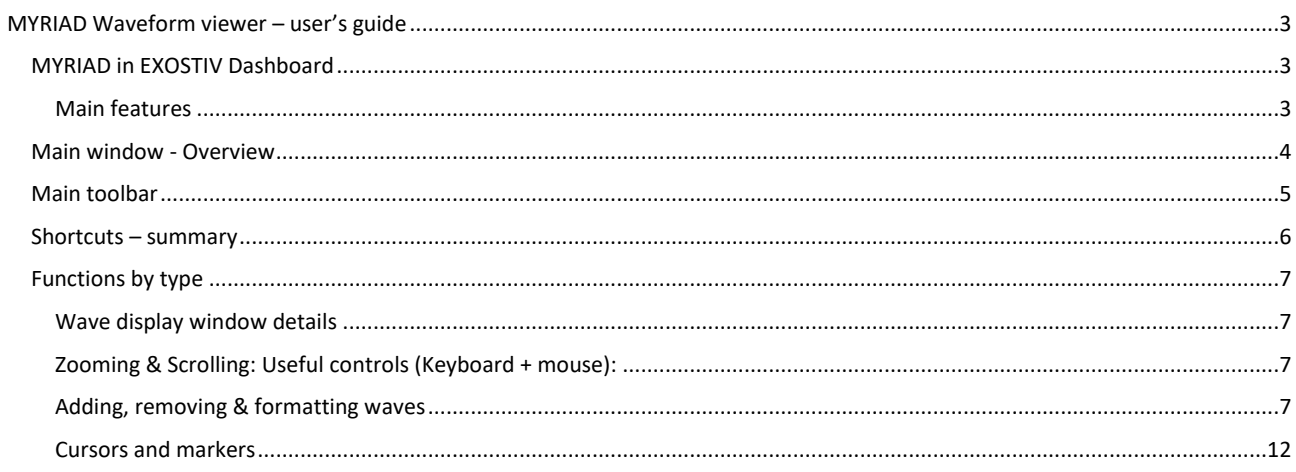

## **Revision History**

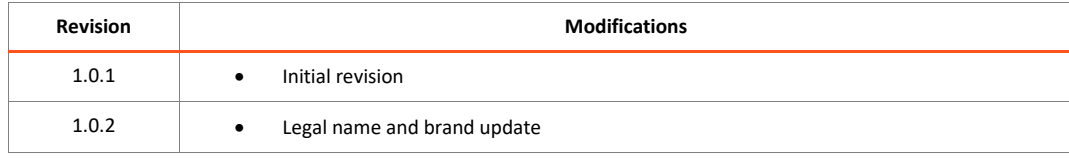

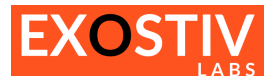

## <span id="page-2-0"></span>*MYRIAD Waveform viewer – user's guide*

## <span id="page-2-1"></span>**MYRIAD in EXOSTIV Dashboard**

MYRIAD is a waveform viewer integrated into the EXOSTIV Dashboard and is used for data visualization and analysis. MYRIAD is specifically a dockable/undockable panel of EXOSTIV Dashboard Analyzer (see EXOSTIV Dashboard Analyzer window below).

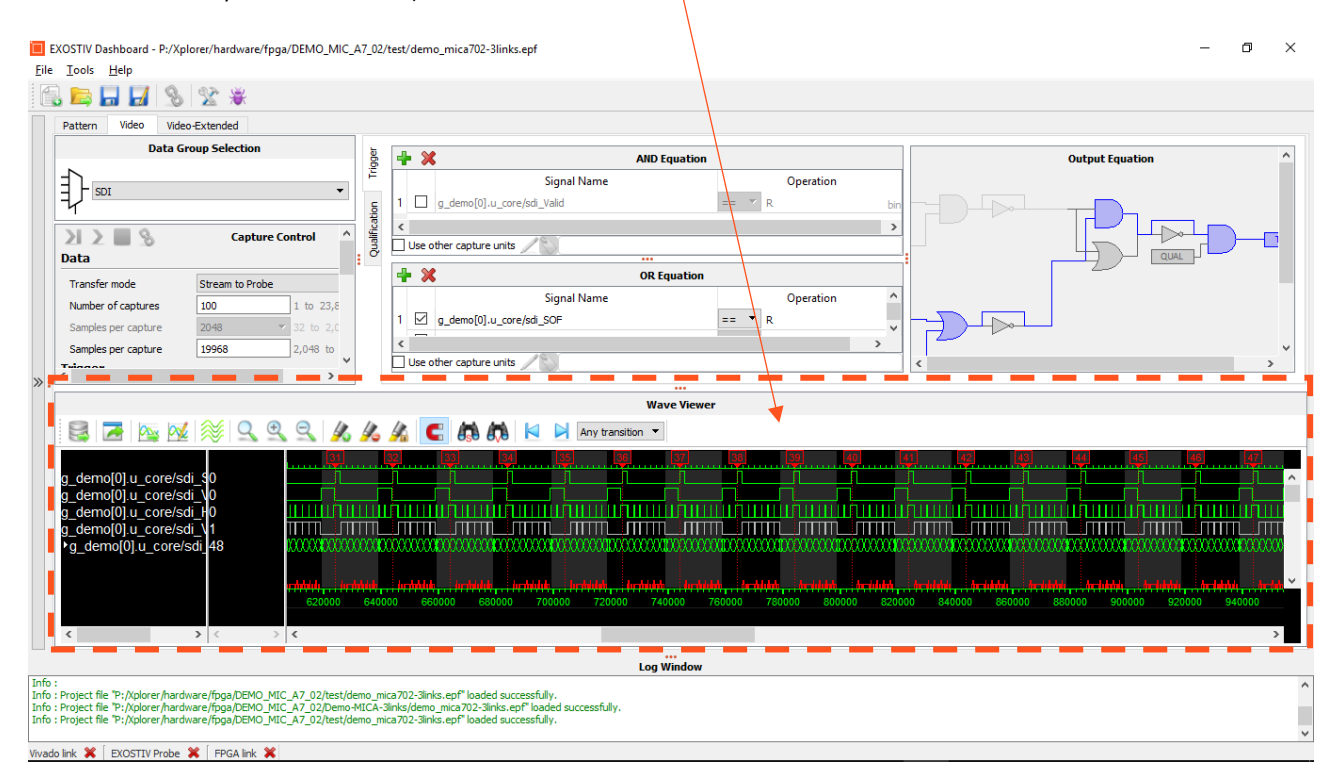

It can also be invoked independently<sup>1</sup>. This guide describes MYRIAD Waveform Viewer's controls and features.

#### <span id="page-2-2"></span>**Main features**

- Capable of processing very large waveform database (> 10 GB) based on proprietary .wdf format
- Wave radix, size, color formatting
- Analog wave display support
- Database save, export and import in multiple formats
- Fast database zoom-in and zoom-out, scroll and search
- Multi-cursor support with specific marking for trigger markers

1

<sup>&</sup>lt;sup>1</sup> Please contact Exostiv Labs at  $info@exostivlabs.com$  for more information about licensing options.

### **Main window - Overview**

Video - Wave Viewer

 $\Box$   $\times$  $\equiv$ 

<span id="page-3-0"></span>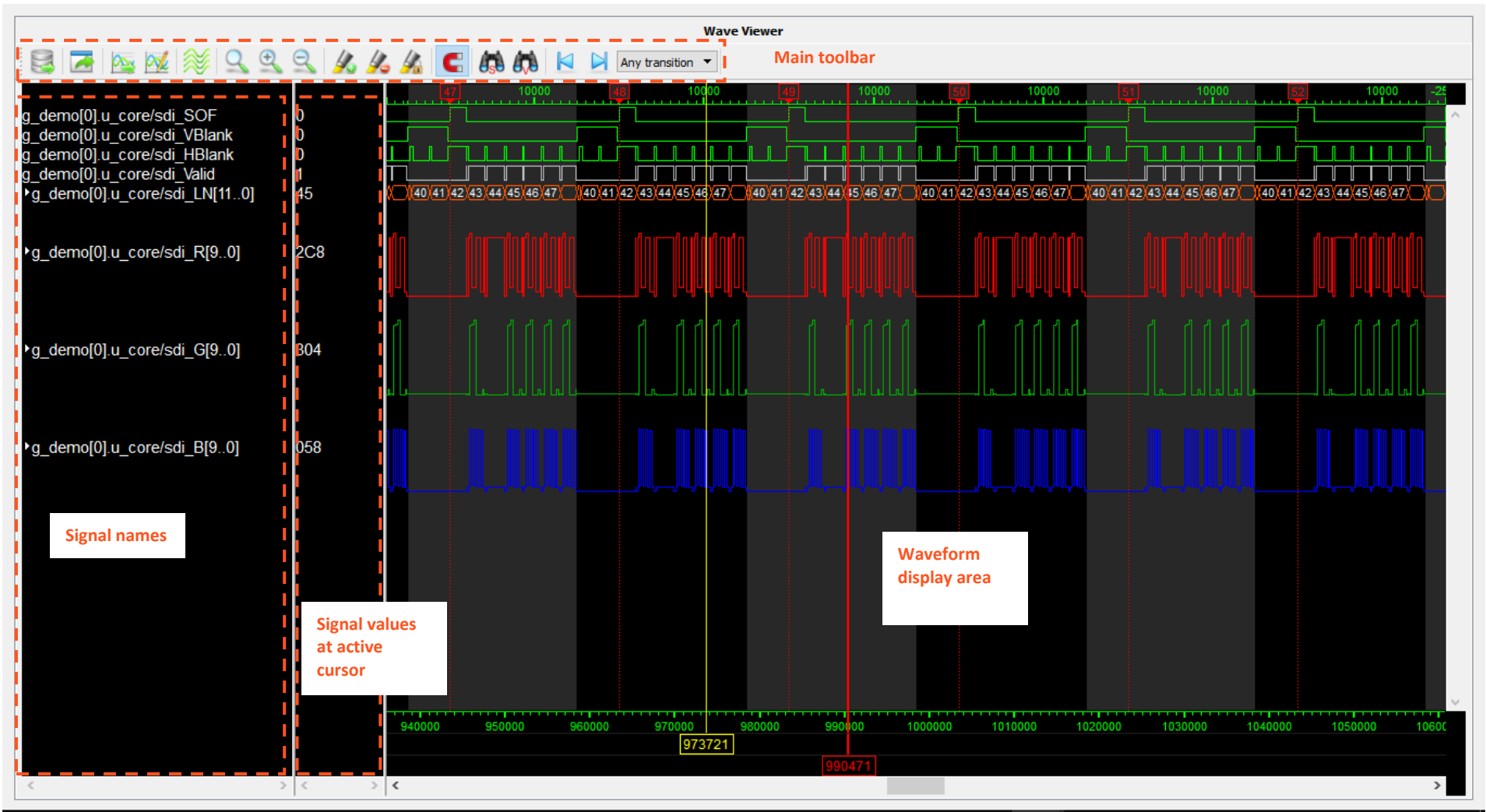

## <span id="page-4-0"></span>**Main toolbar**

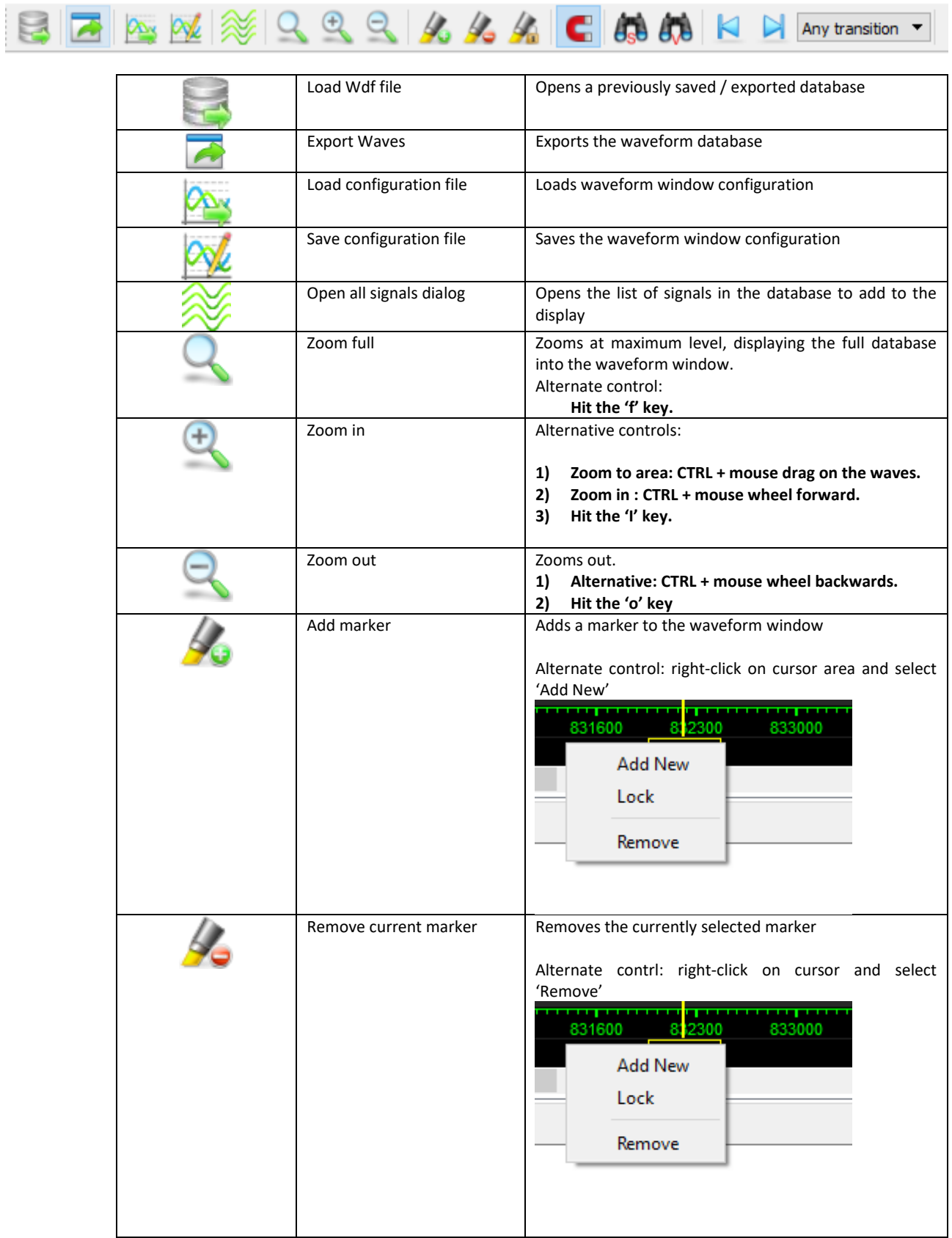

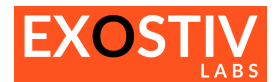

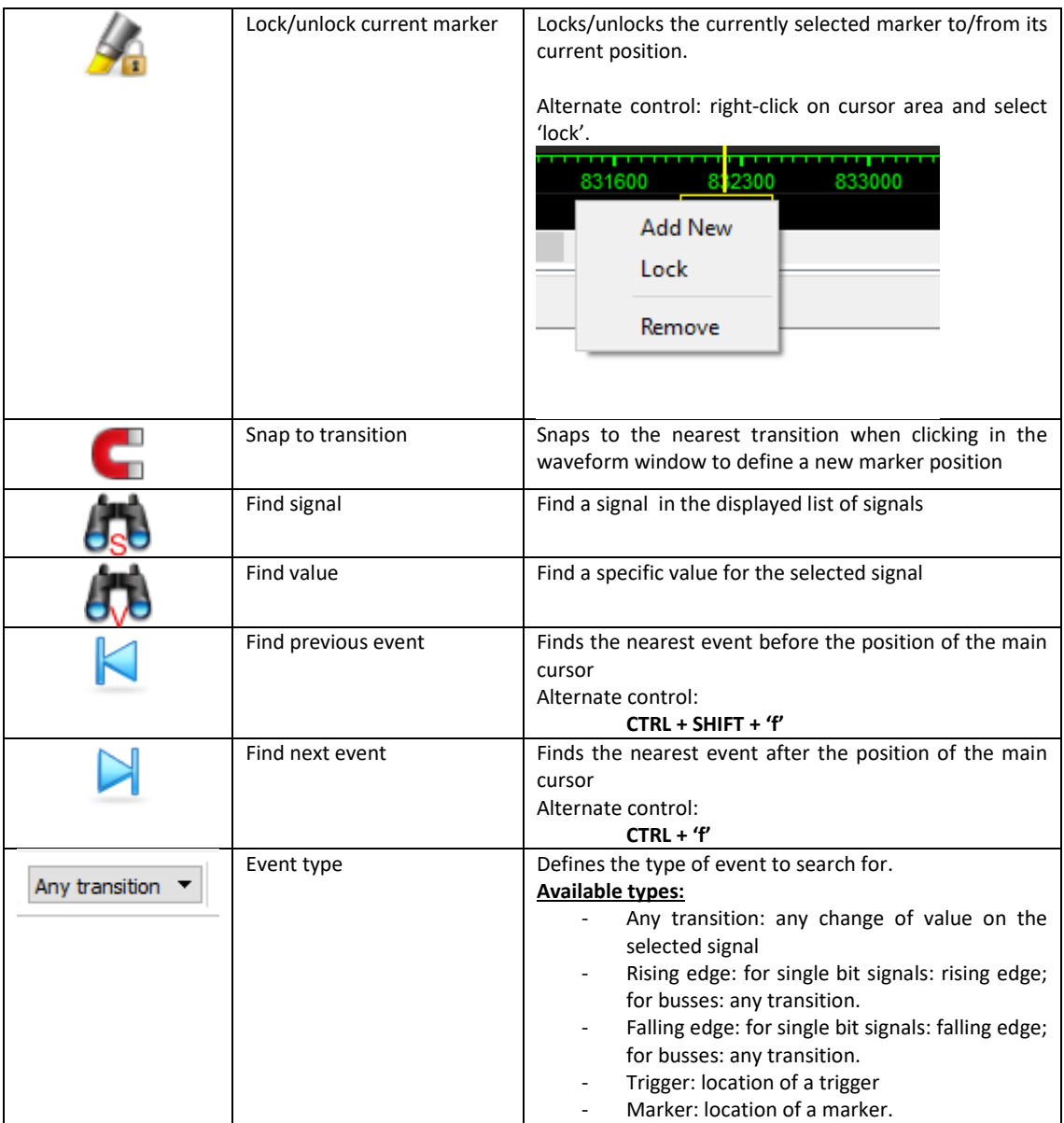

## <span id="page-5-0"></span>**Shortcuts – summary**

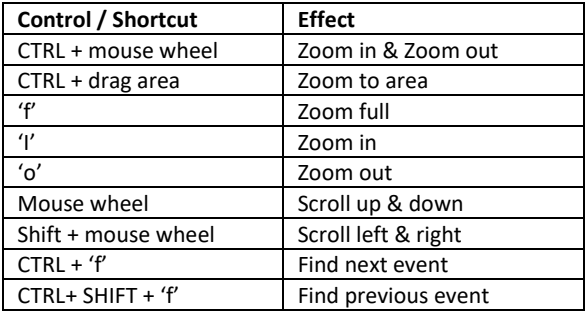

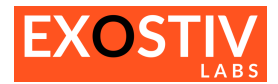

## <span id="page-6-0"></span>**Functions by type**

#### <span id="page-6-1"></span>**Wave display window details**

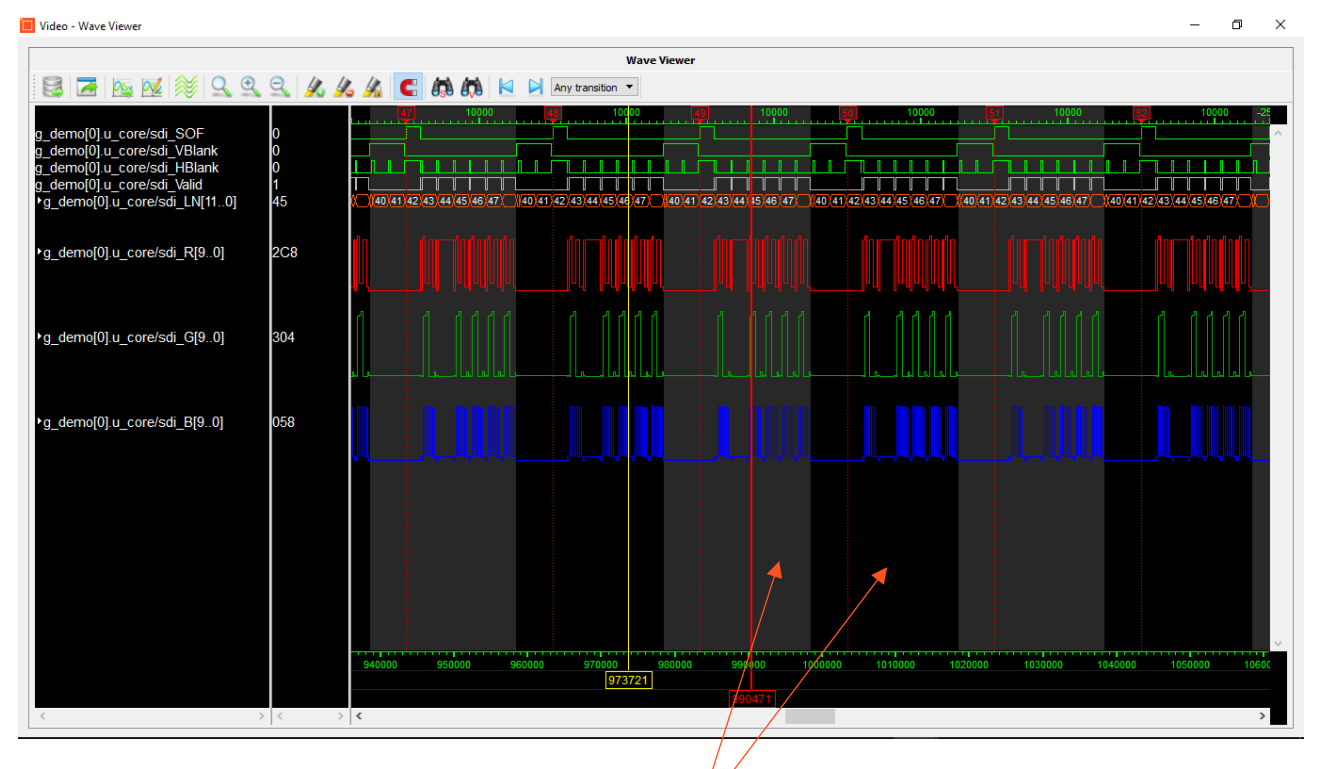

- 1) **Background color toggling for successive bursts:**  $kg$  mark successive bursts, the background color of the main window is changed from black to grey and back.
- 2) **Triggers** are represented with a **dotted red marker.** If multiple captures were ran, there will be multiple triggers. They are numbered.

When the waves are displayed with a low zoom level, only the number of captures is displayed on the top of the main window, and the triggers are not displayed.

#### <span id="page-6-2"></span>**Zooming & Scrolling: Useful controls (Keyboard + mouse):**

- 1) **Holding the CTRL key + dragging an area on the waves zooms to the selected area.**
- 2) **Holding the CTRL key + using the mouse wheel: zooms in and out.**
- 3) **Holding the SHIFT key + using the mouse wheel: scroll left and right**
- 4) **Mouse wheel: scroll up and down.**

#### <span id="page-6-3"></span>**Adding, removing & formatting waves**

#### **Radix**

The signal value radix can be changed. Right-click on the signal to be changed to open the contextual menu. Select 'Radix', and the format type:

- 'Hex' for Hexadecimal;
- 'Unsigned' for unsigned integer
- 'Binary' for displaying as a binary bit or a vector
- Analog : to display the value as an analog evolution.

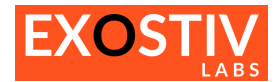

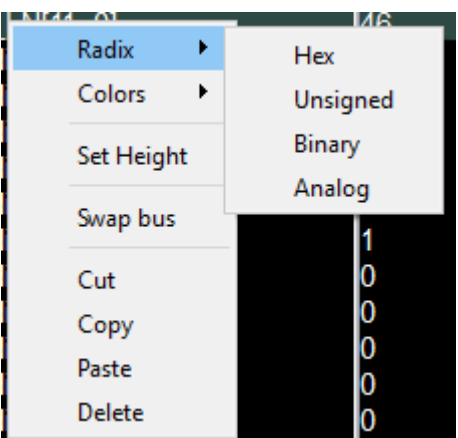

If 'analog' is selected, more formatting options must be defined with the window that pops up:

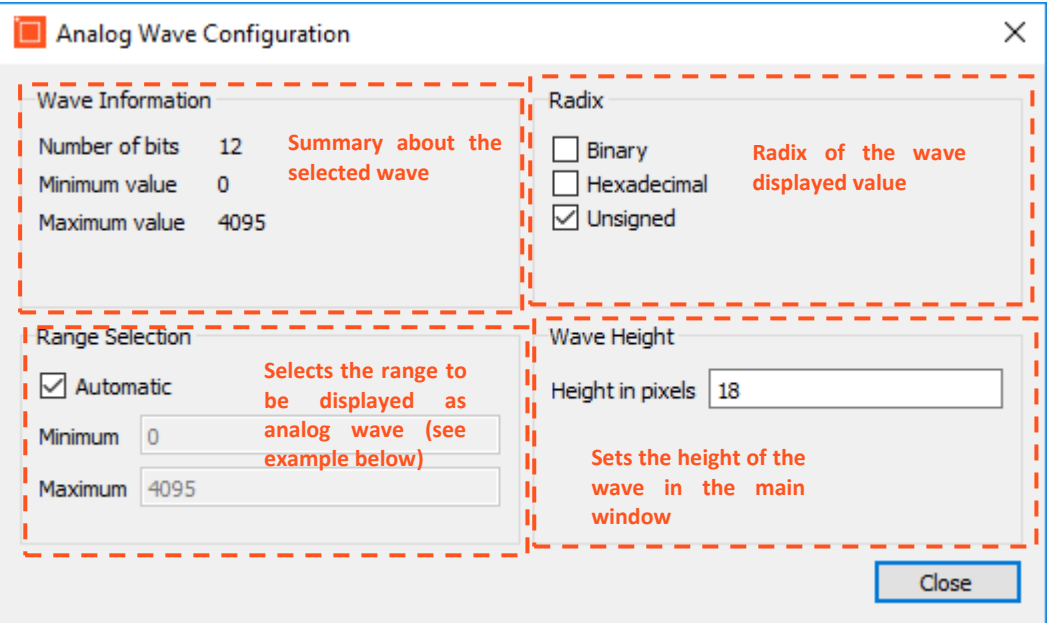

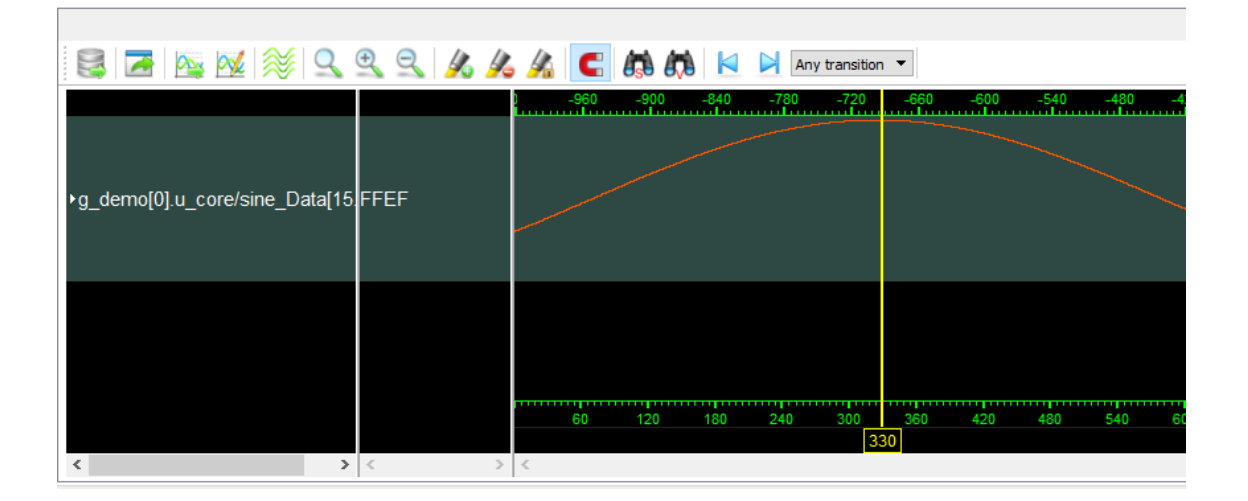

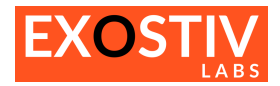

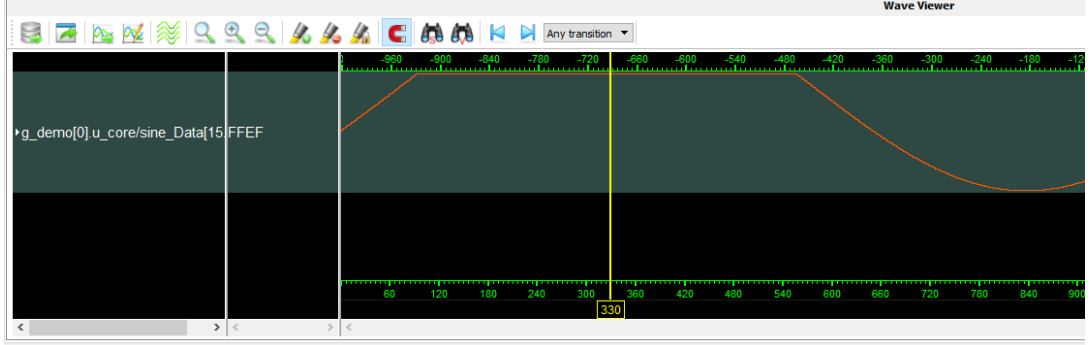

Effect of changing the analog wave range: the wave is clipped.

#### **Colors**

The color of the following items can be selected:

- a. Signal name: the text of the signal name in the signal names panel
- b. Signal value: the text of the value of the signal in the signal values panel
- c. Wave: the color of the wave displayed in the main window.

**To change any of the above colors: select the signal / wave you'd like to change the color of and click with the right button. A contextual menu appears:**

 $\ddot{\phantom{0}}$ 

➢ **Select 'Color' > and the item that you'd like to change.**

|  | Radix       | 46            |  |  |
|--|-------------|---------------|--|--|
|  | ٠<br>Colors | Name          |  |  |
|  | Set Height  | Value<br>Wave |  |  |
|  | Swap bus    |               |  |  |
|  | Cut         |               |  |  |
|  | Copy        | 9940          |  |  |
|  | Paste       |               |  |  |
|  | Delete      |               |  |  |

➢ **A window pops up with the usual color selection controls.**

. . . - 14

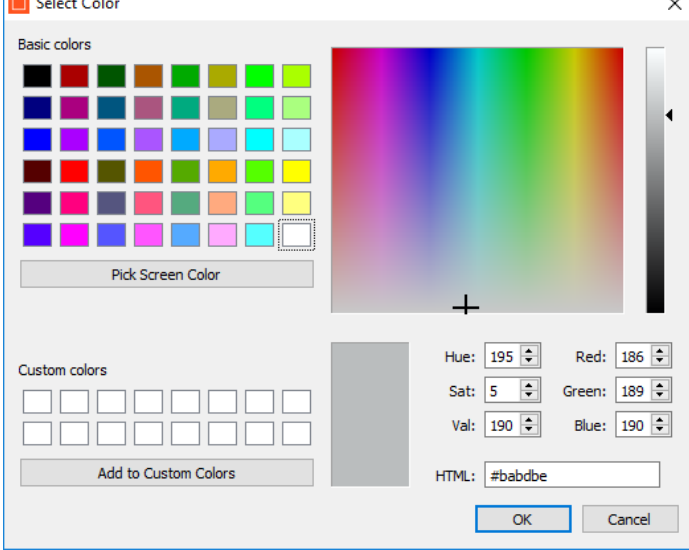

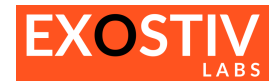

#### **Signal height**

The height reserved for each signal in the waveform window can be defined: Right-click on the wave / signal you'd like to modify and select 'Set Height'

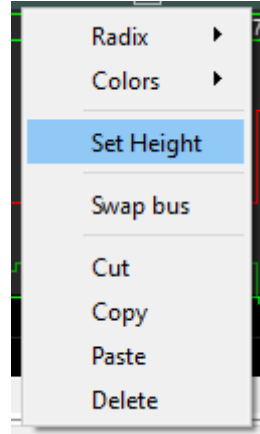

In the window that opens, specify the wave height in pixels:

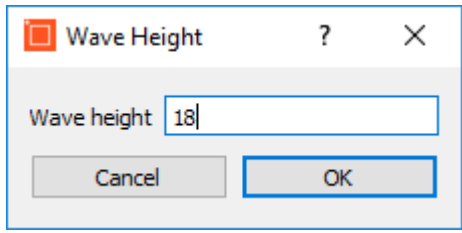

<u>g demojoj.u core/sur valid</u>

#### **Bus swapping**

The bit ordering in a bus can be swapped. Select the bus you'd like to swap and expand it by clicking on the small triangular arrow on the left of the signal name:

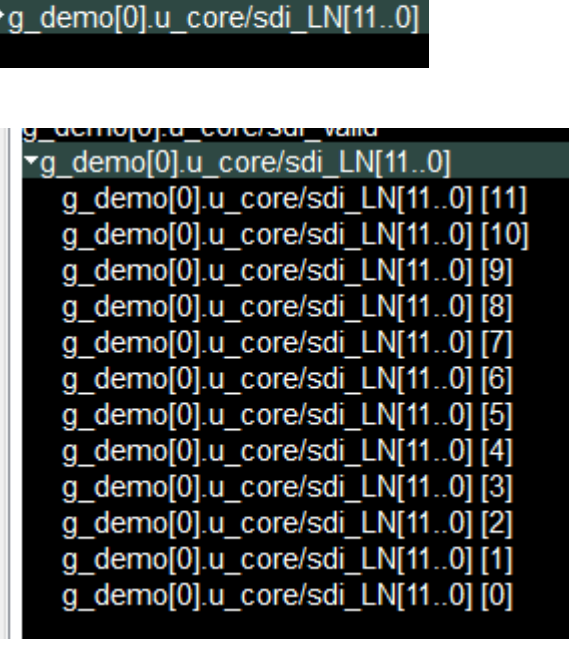

The bus is now expanded.

Right-click on the bus you'd like to swap and select 'Swap bus' in the contextual menu.

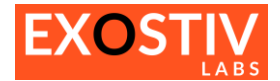

| <b>™g_demo[0].u_core/sdi_LNIM</b><br>- 01 |            |  |  |  |  |  |
|-------------------------------------------|------------|--|--|--|--|--|
| g_demo[0].u_core                          | Radix      |  |  |  |  |  |
| g_demo[0].u_core                          | Colors     |  |  |  |  |  |
| g_demo[0].u_core                          |            |  |  |  |  |  |
| g_demo[0].u_core                          | Set Height |  |  |  |  |  |
| g_demo[0].u_core                          | Swap bus   |  |  |  |  |  |
| g_demo[0].u_core                          |            |  |  |  |  |  |
| g_demo[0].u_core                          | Cut        |  |  |  |  |  |
| g_demo[0].u_core                          | Copy       |  |  |  |  |  |
| g_demo[0].u_core                          | Paste      |  |  |  |  |  |
| g_demo[0].u_core                          |            |  |  |  |  |  |
| g_demo[0].u_core                          | Delete     |  |  |  |  |  |
| g_demo[0].u_core/sdi_LN[110] [0]          |            |  |  |  |  |  |
|                                           |            |  |  |  |  |  |
|                                           |            |  |  |  |  |  |
| ▼g_demo[0].u_core/sdi_LN[110]             |            |  |  |  |  |  |
| g_demo[0].u_core/sdi_LN[110] [0]          |            |  |  |  |  |  |
| g_demo[0].u_core/sdi_LN[110] [1]          |            |  |  |  |  |  |
| g_demo[0].u_core/sdi_LN[110] [2]          |            |  |  |  |  |  |
| g_demo[0].u_core/sdi_LN[110] [3]          |            |  |  |  |  |  |
| g_demo[0].u_core/sdi_LN[110] [4]          |            |  |  |  |  |  |
| demo[0].u_core/sdi_LN[110] [5]<br>q       |            |  |  |  |  |  |
| g_demo[0].u_core/sdi_LN[110] [6]          |            |  |  |  |  |  |
| _demo[0].u_core/sdi_LN[110] [7]<br>q      |            |  |  |  |  |  |
| g_demo[0].u_core/sdi_LN[110] [8]          |            |  |  |  |  |  |
| g_demo[0].u_core/sdi_LN[110] [9]          |            |  |  |  |  |  |
| g_demo[0].u_core/sdi_LN[110] [10]         |            |  |  |  |  |  |
| g_demo[0].u_core/sdi_LN[110] [11]         |            |  |  |  |  |  |
|                                           |            |  |  |  |  |  |

The bus is now swapped;

#### **Adding signals with the 'Signals dialog'**

- Hit on the 'signal dialogs' icon
- The 'All Signals' dialog opens, with the list of the signals present in the captured waves set.
- Signals can be added to the main window by selecting and dragging them to the main window.
- Holding SHIFT or CTRL + select allows selecting multiple signals

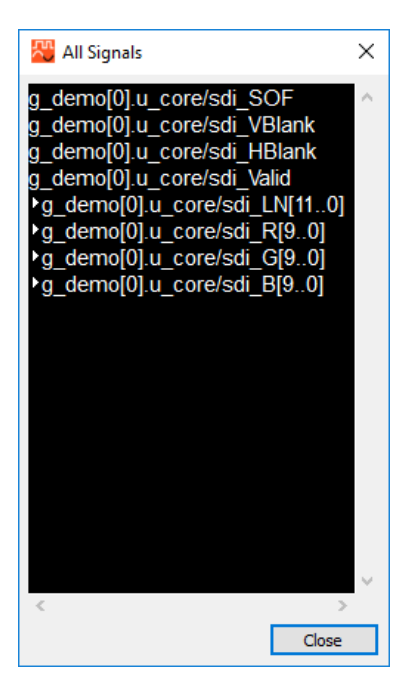

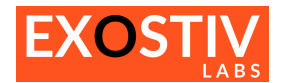

#### <span id="page-11-0"></span>**Cursors and markers**

Cursors are added, removed and locked with the corresponding toolbar button. Right-clicking in the 'cursors area' (see below) opens a contextual menu with the same commands.

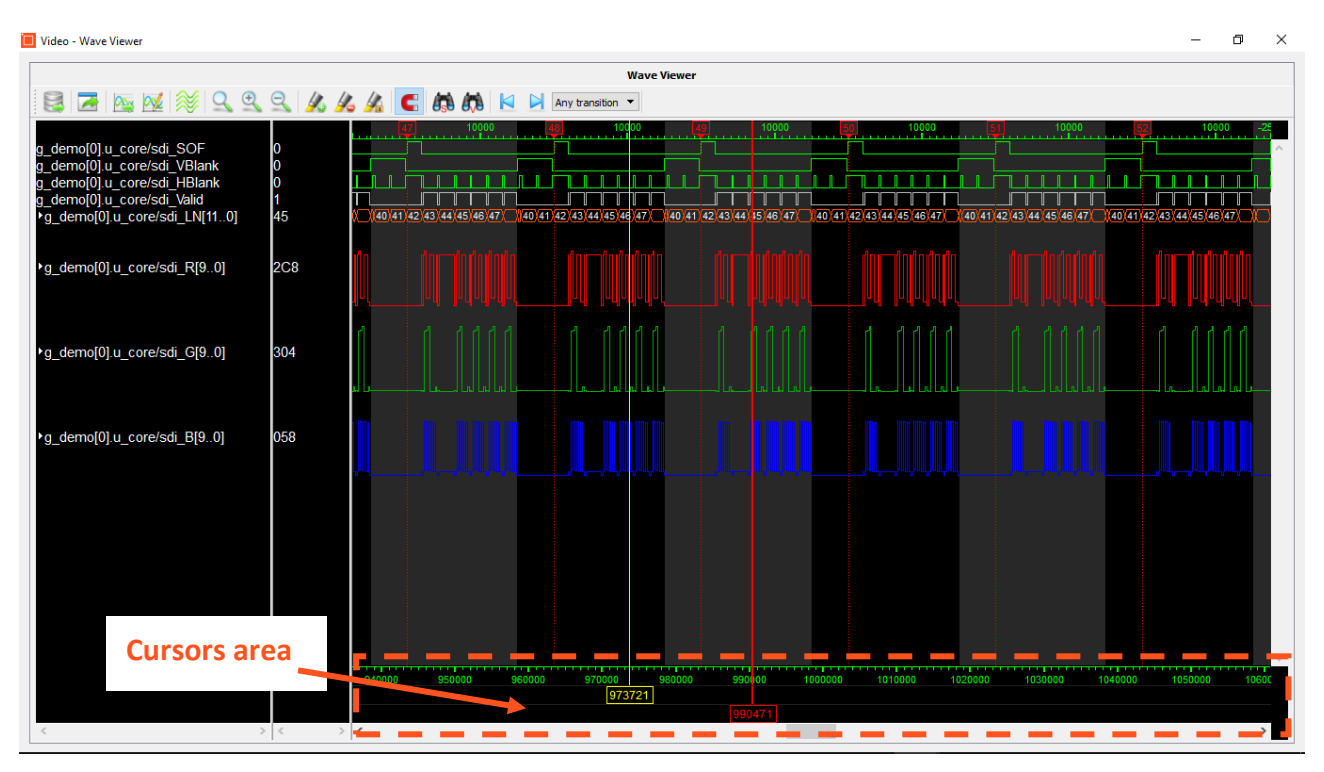

#### **Waveform databases and formatting files**

Waveform databases are saved in 'native format' in a specific directory for each capture unit. The 'native database format' is .wdf. Each database is made of multipl wdf fileS.

The formatting of the waves (color, radix, …) can be saved as 'formatting file' in XML format.

Databases can be exported to other formats, such as binary or csv. In future released of the waveform viewer, VCD format import and export will be supported as well (please contact [support@exostivlabs.com\)](mailto:support@exostivlabs.com) for more information about future releases.

Please refer to section 'Main toolbar' to check about the toolbar buttons used for loading and saving/ exporting wave databases and formatting files.

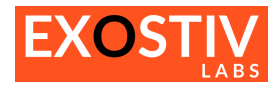

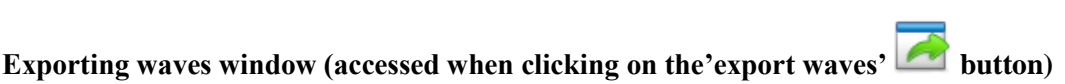

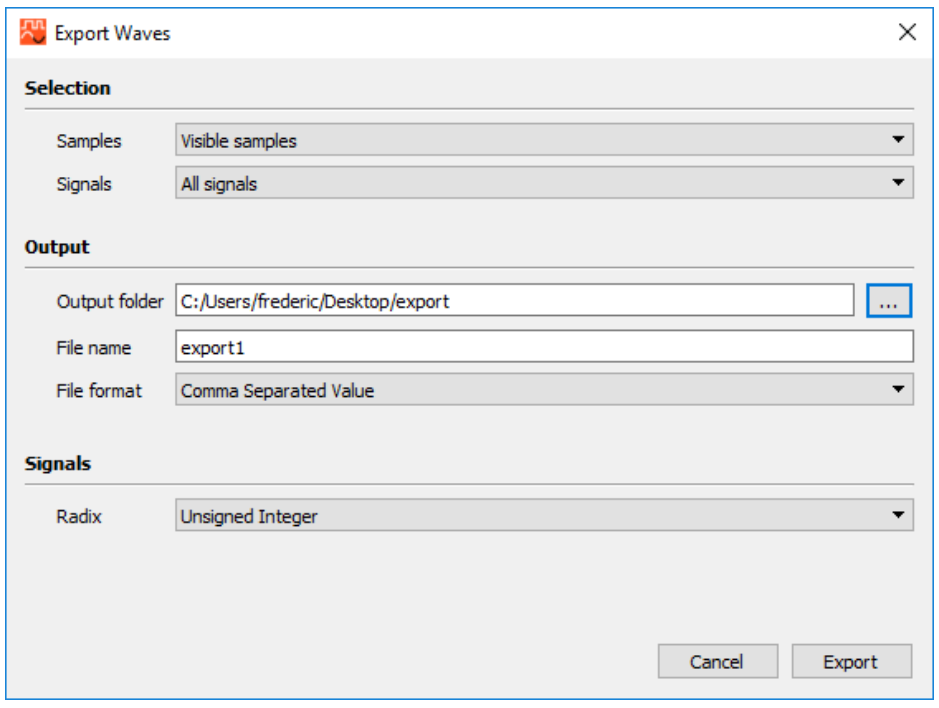

**Export waves window. Allows selecting the samples range and signals to export, the output folder and the file format. Radix for the exported data can be selected too.**

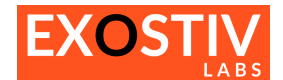

## **Copyright**

© Exostiv Labs sprl 2019. Exostiv Labs, the Exostiv Labs logo, EXOSTIV™ and MYRIAD™ are trade names and/or trademarks of Exostiv Labs sprl. All rights reserved. Other brands and names mentioned in this document are the trademarks of their respective owners.

Exostiv Labs sprl is a company registered in Belgium, 18 Avenue Molière, 1300 Wavre. VAT / REG nr: BE0873.279.914.

## **Disclaimer**

THIS DOCUMENT IS PROVIDED "AS IS". EXOSTIV LABS PROVIDES NO REPRESENTATIONS AND NO WARRANTIES, EXPRESS, IMPLIED OR STATUTORY, INCLUDING, WITHOUT LIMITATION, THE IMPLIED WARRANTIES OF MERCHANTABILITY, SATISFACTORY QUALITY, NON-INFRINGEMENT OR FITNESS FOR A PARTICULAR PURPOSE WITH RESPECT TO THE DOCUMENT. For the avoidance of doubt, EXOSTIV LABS makes no representation with respect to, and has undertaken no analysis to identify or understand the scope and content of, third party patents, copyrights, trade secrets, or other rights.

This document may include technical inaccuracies or typographical errors.

The contents of this document are subject to change without notice. This document may contain information on a Exostiv Labs product under development by Exostiv Labs. Exostiv Labs reserves the right to change or discontinue work on any product without notice.

TO THE EXTENT NOT PROHIBITED BY LAW, IN NO EVENT WILL EXOSTIV LABS BE LIABLE FOR ANY DAMAGES, INCLUDING WITHOUT LIMITATION ANY DIRECT, INDIRECT, SPECIAL, INCIDENTAL, PUNITIVE, OR CONSEQUENTIAL DAMAGES, HOWEVER CAUSED AND REGARDLESS OF THE THEORY OF LIABILITY, ARISING OUT OF ANY USE OF THIS DOCUMENT, EVEN IF EXOSTIV LABS HAS BEEN ADVISED OF THE POSSIBILITY OF SUCH DAMAGES.

Exostiv Labs products are not designed or intended to be fail-safe or for use in any application requiring fail-safe performance; you assume sole risk and liability for use of Exostiv Labs products in such critical applications.

https://www.exostivlabs.com